## How to log in to the dashboard as a returning user

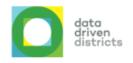

Open your internet browser (either Google Chrome or Microsoft Edge) and type <a href="https://www.dbedashboard.co.za">www.dbedashboard.co.za</a> then press enter.

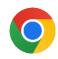

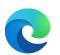

On the DDD website, **click on the log in button** to be directed to the dashboard login page.

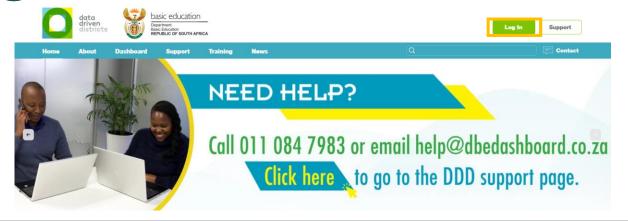

Once the following screens appears, click on your username OR enter name.surname@dbedashboard.co.za then click "Next"

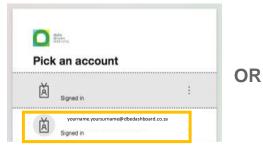

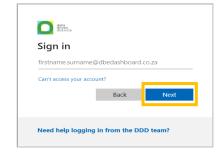

Enter your dashboard password and select "Sign in".

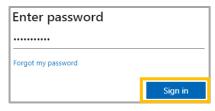

5 You will then be directed to the dashboard.

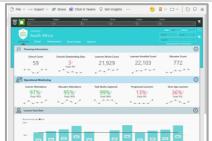